# **Guide Utilisateur**

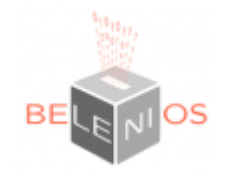

## **Les différentes étapes du vote sur Belenios :**

1- Lorsque l'élection sera ouverte, vous recevrez sur votre mail institutionnel (@uphf.fr) un message vous invitant à participer au vote. Vous devrez distinguer :

Le Nom d'utilisateur et identifiants de connexion ( mail dont le sujet est "Votre mot de passe pour l'élection")

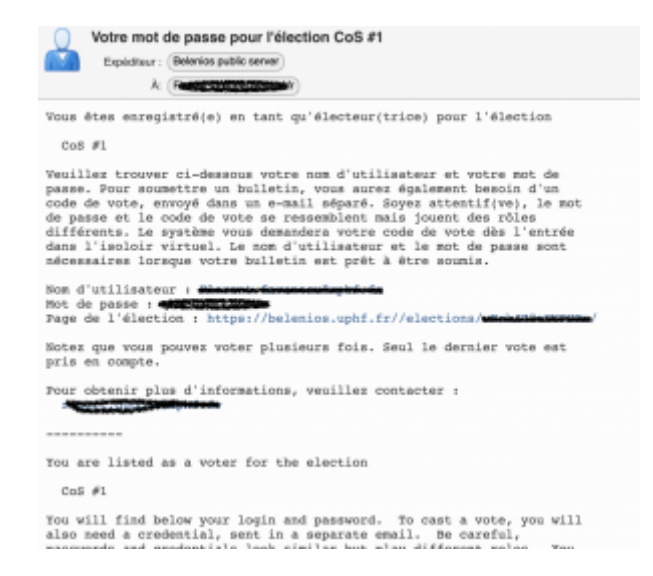

- Le code de vote vous permettant d'entrer dans l'isoloir virtuel. ( mail dont le sujet est "Votre code de vote pour l'élection xxx")
- Un lien permettant d'aller sur la page d'accueil de la consultation.

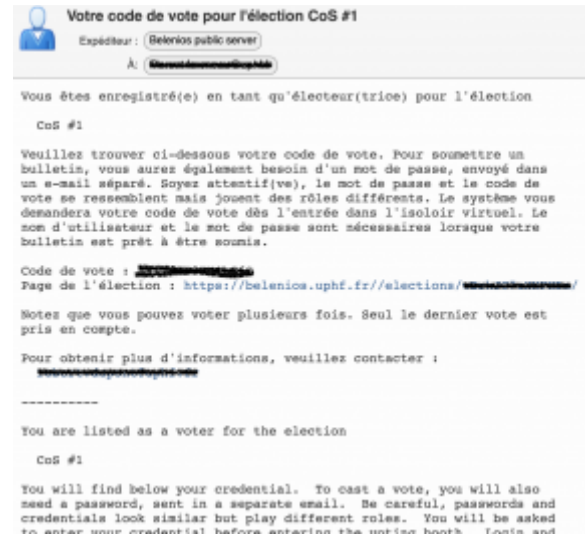

2- Quand vous êtes prêt à faire votre choix, cliquer sur le lien.

Vous obtenez la fenêtre suivante (n'utilisez pas le mode avancé) :

### Cliquer sur « commencer »

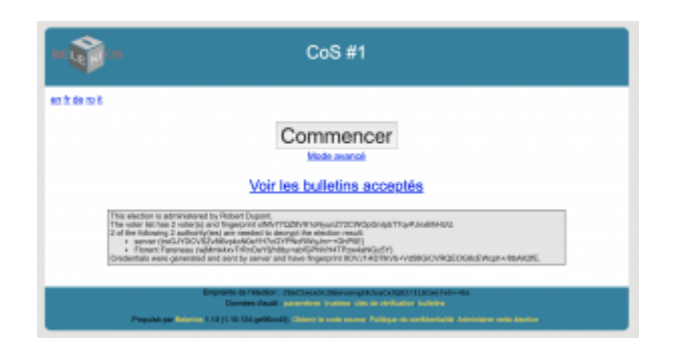

3- Cliquer sur « ici » pour saisir votre code de vote.

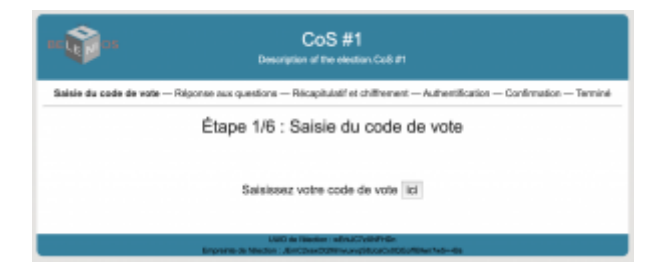

4- Entrer ou « copier - coller » votre code de vote reçu par mail dans la fenêtre ci-contre, puis valider.

Vous êtes entré dans l'isoloir virtuel.

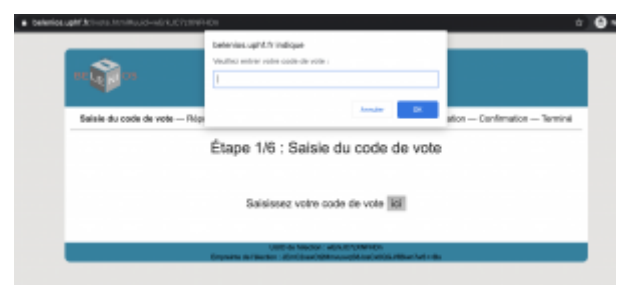

## 5- Exprimez-vous !

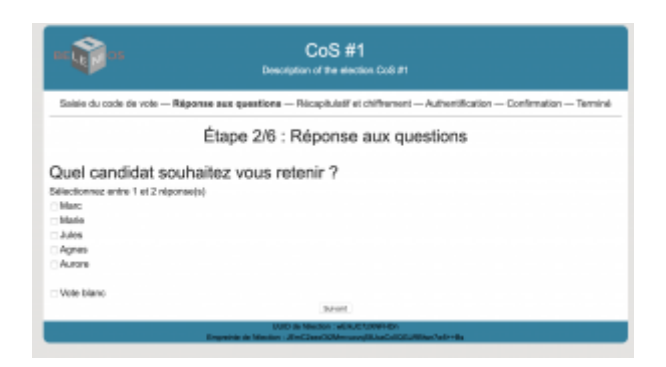

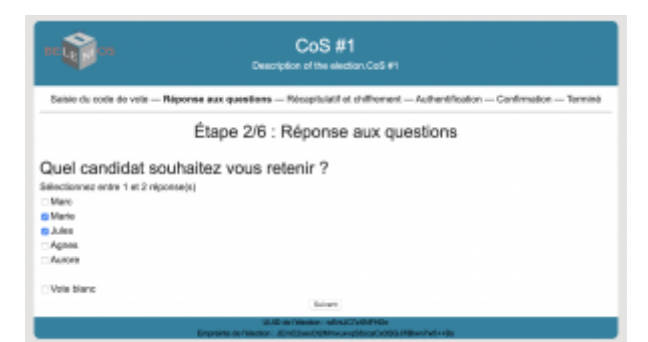

6- Valider puis vérifier votre choix.

Sauvegarder votre numéro de suivi qui vous permettra de reconnaître à tout moment votre bulletin de vote.

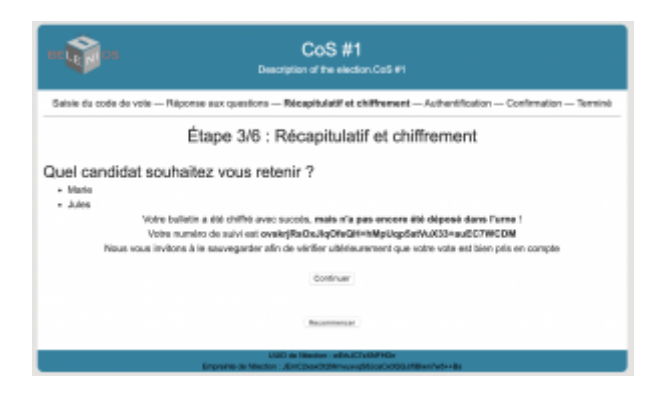

7- Identifiez-vous grâce à votre identification transmise préalablement.

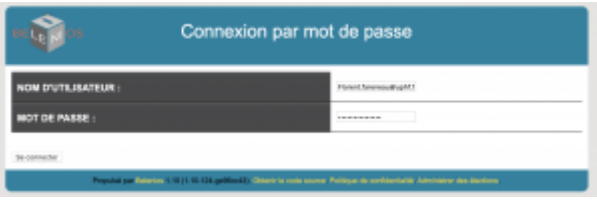

8- Valider votre vote et vérifier la présence de votre bulletin dans l'urne.

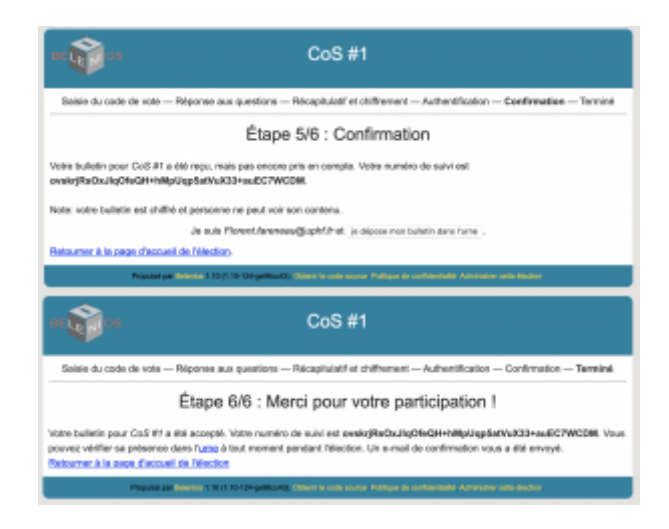

9- Vous devez obligatoirement recevoir un mail de confirmation pour votre participation au vote.

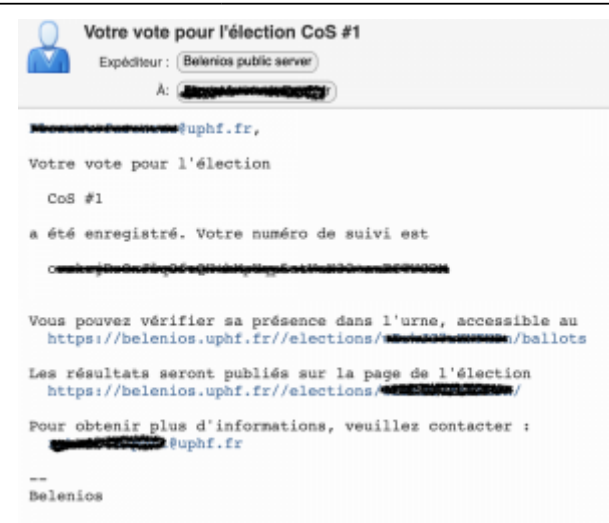

10- Vous pouvez à tout moment, tant que l'élection est ouverte et en cliquant sur le lien de l'élection :

- Vérifier la présence de votre bulletin dans l'urne à l'aide de votre numéro de suivi
- Changer d'avis et procéder à un nouveau vote
- Vérifier la présence des autres bulletins.

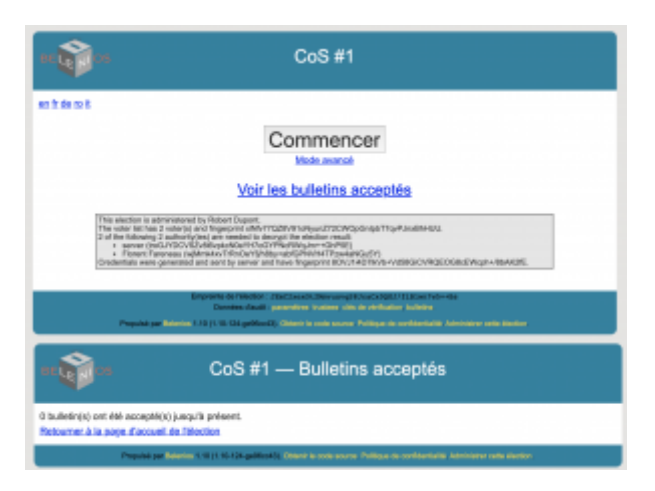

From: <https://www.uphf.fr/wiki/>- **Espace de Documentation**

Permanent link: **[https://www.uphf.fr/wiki/doku.php/outils/outils\\_de\\_collaboration/belenios/guide-utilisateur](https://www.uphf.fr/wiki/doku.php/outils/outils_de_collaboration/belenios/guide-utilisateur)**

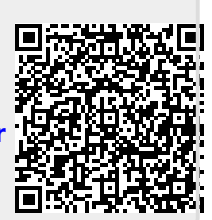

Last update: **2023/01/30 12:43**